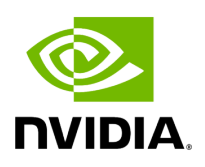

# **Part 2. Configure the Network Hardware**

# **Table of contents**

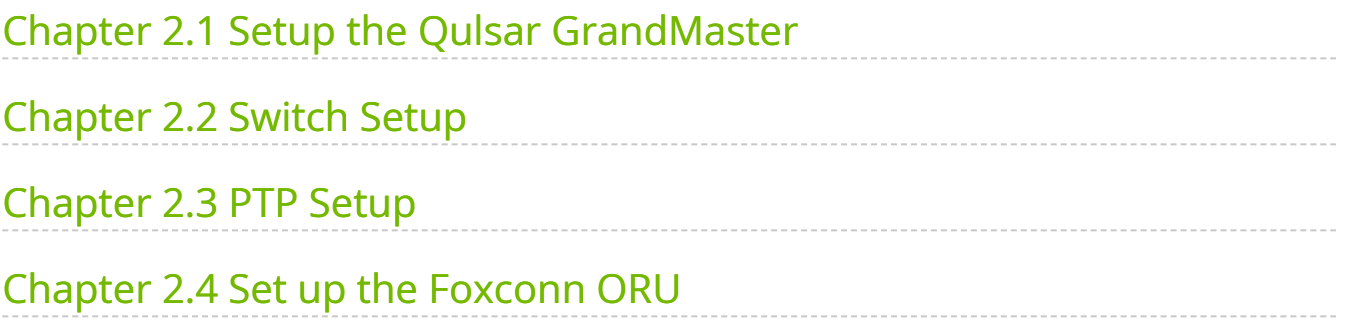

# **List of Figures**

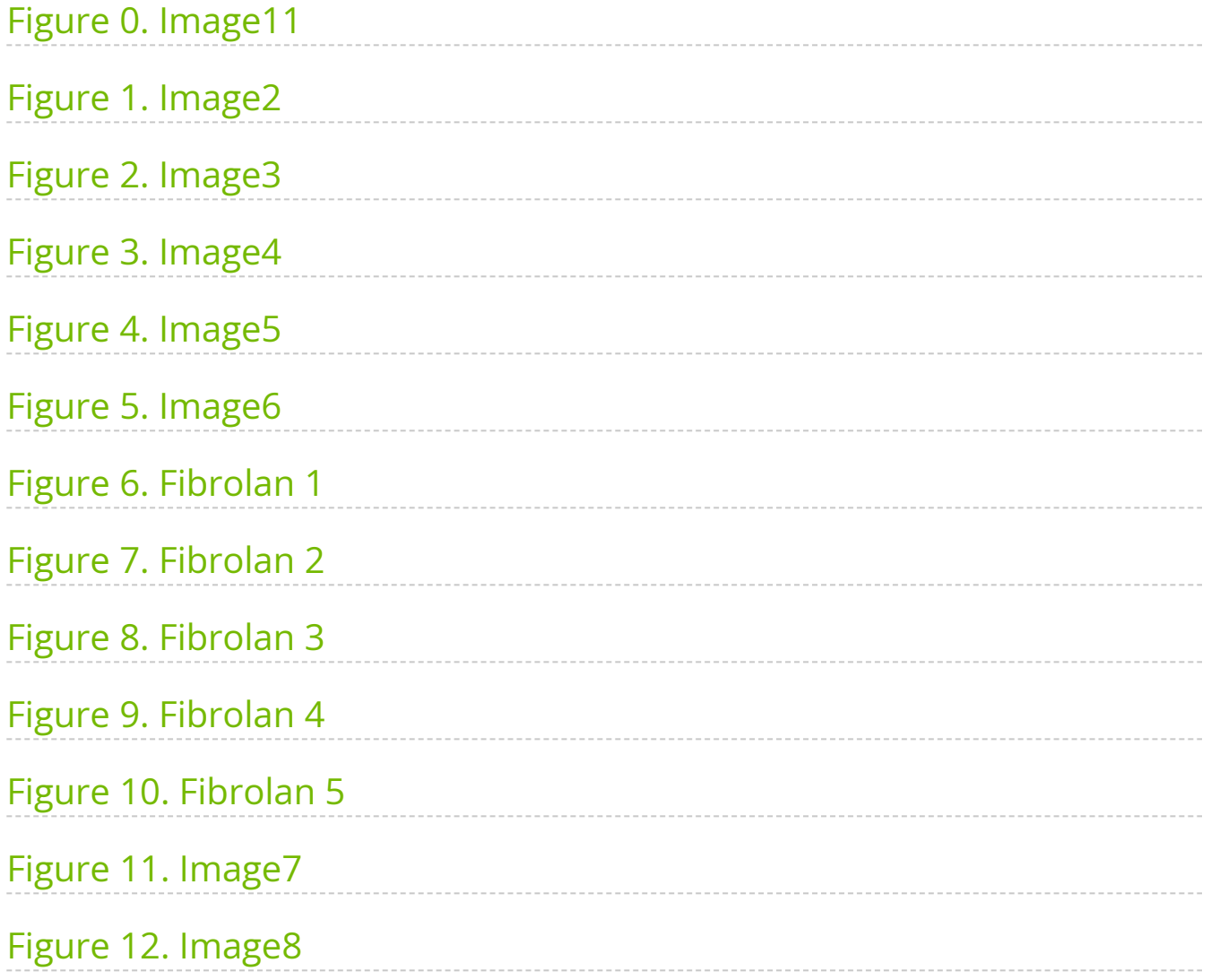

# **Note**

Refer to the [NVIDIA SDK Manager](https://docs.nvidia.com/sdk-manager/install-with-sdkm-aerial/index.html) resources for setup and installation of ARC-OTA.

# **Tip**

Refer to the [tutorials](file:///tmp/jsreport/tutorials.html#id1) for help with these installation steps.

The network hardware is configured in the following steps.

- 1. Setup the GrandMaster
- 2. Setup the switch
- 3. Setup PTP
- 4. Setup Foxconn O-RU

# <span id="page-3-0"></span>**Chapter 2.1 Setup the Qulsar GrandMaster**

### **Step 1.**

Follow the [Qulsar User Guide](https://qulsar.com/Support/Online_Resources/Documents.html) to set up the MGMT connection.

<span id="page-3-1"></span>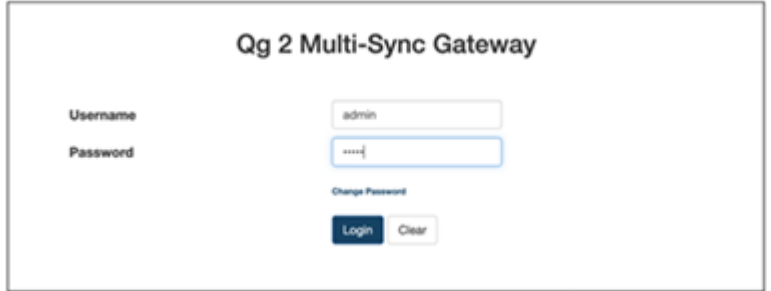

# **Step 2.**

Set the operating mode to **GNSS Only**, and other fields as such, then run **Start Engine**.

<span id="page-4-0"></span>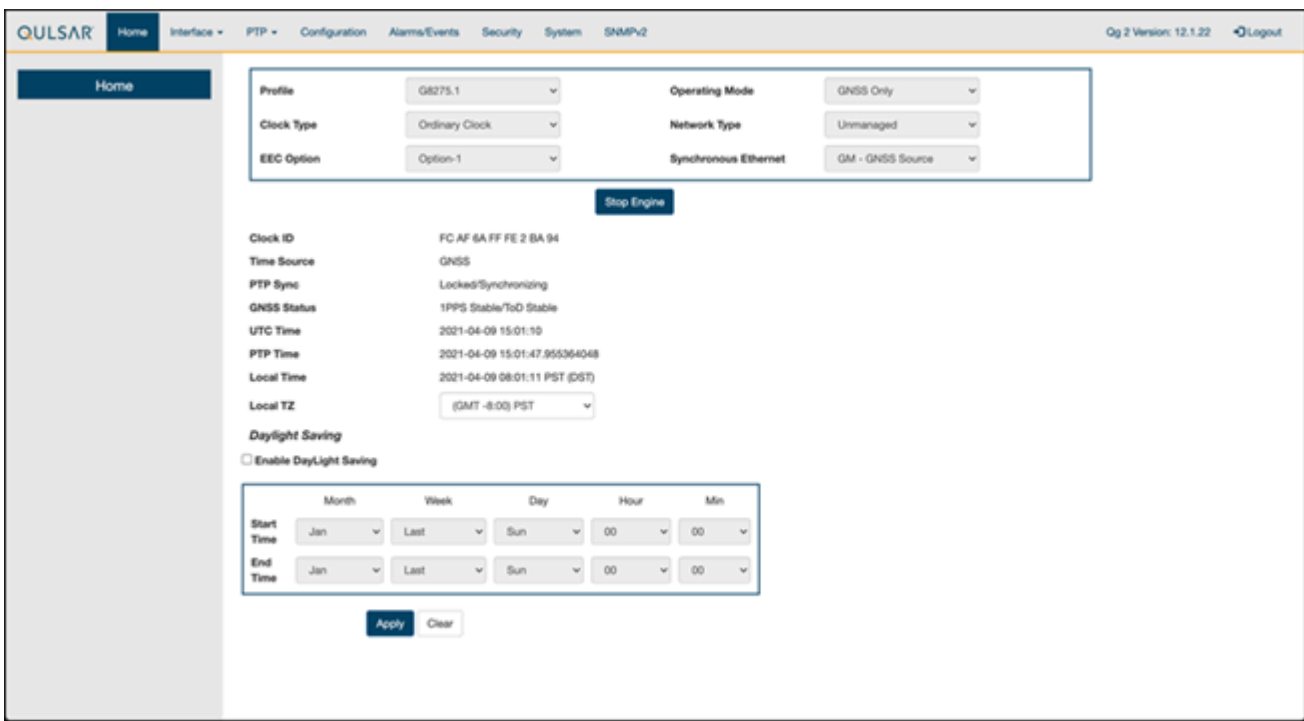

# **Step 3.**

Enable the ports on the GrandMaster with the **8275.1 Profile** configurations.

<span id="page-5-0"></span>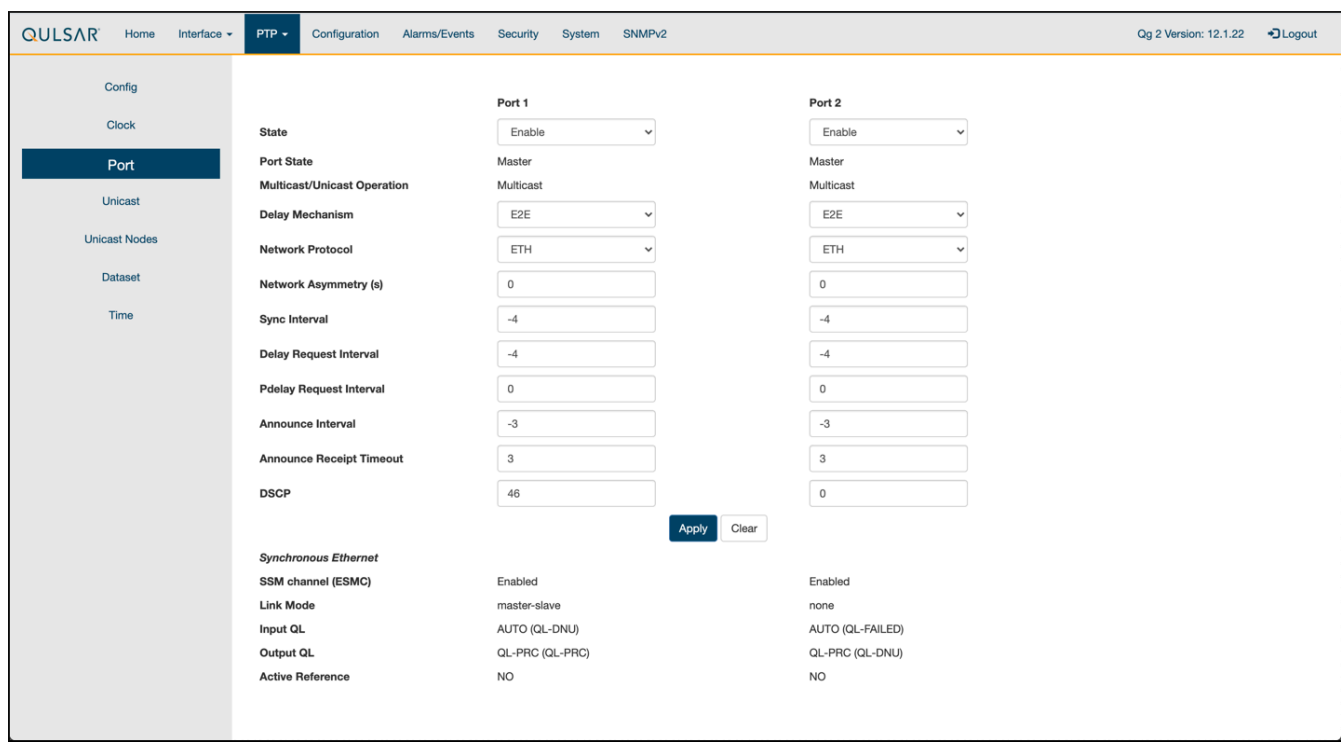

# **Step 4.**

Configure the clock configs as follows:

<span id="page-6-0"></span>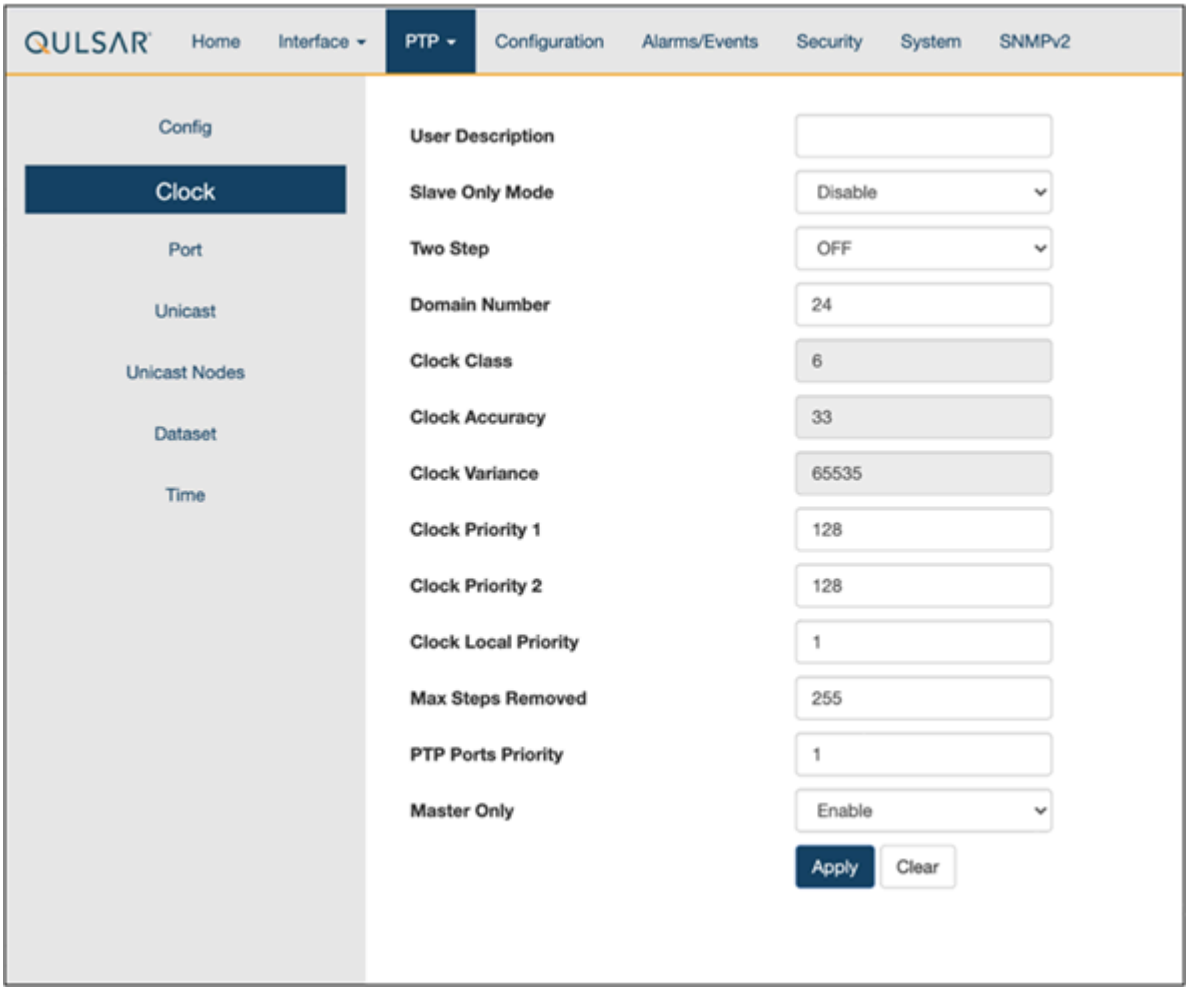

# **Step 5.**

Ensure the GPS configuration values are unchanged from the QG2 default settings.

<span id="page-7-1"></span>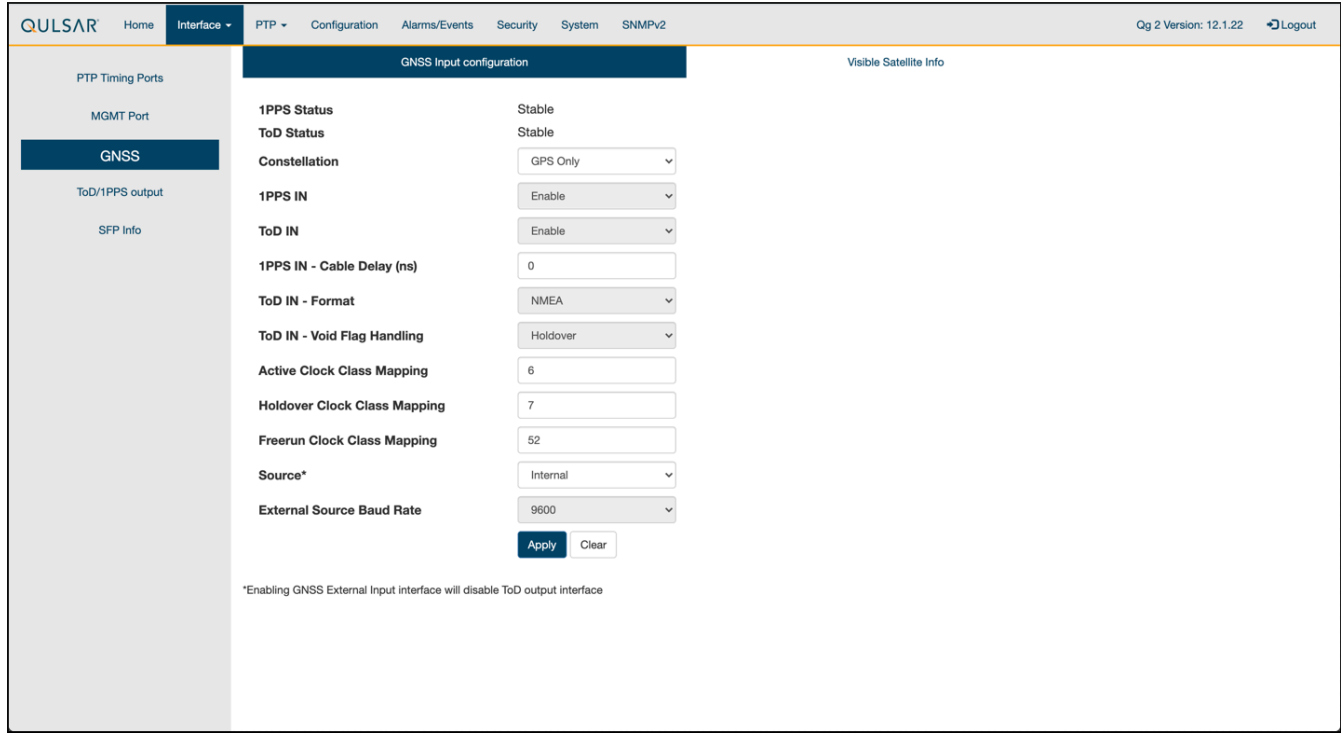

# **Step 6.**

Verify that the GPS Signal reaches the GrandMaster.

<span id="page-7-2"></span>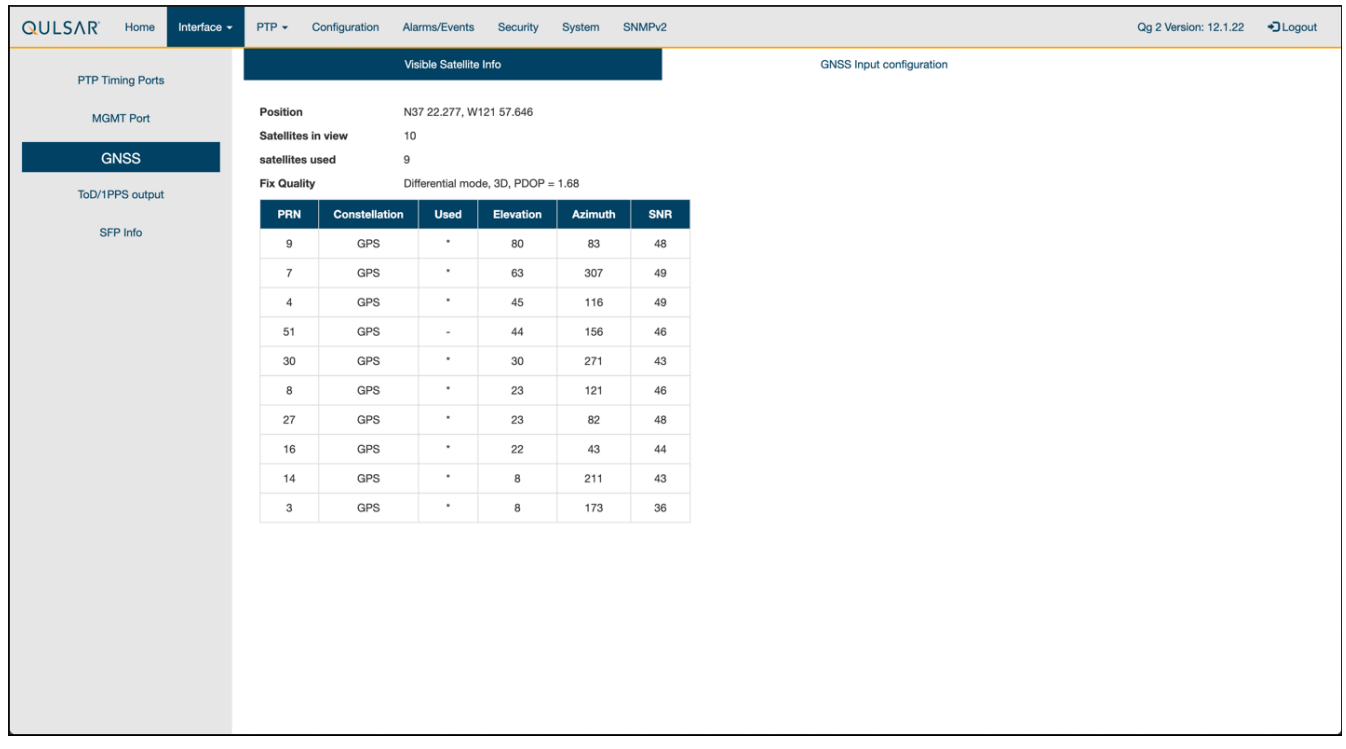

# <span id="page-7-0"></span>**Chapter 2.2 Switch Setup**

### **Chapter 2.2.1 Dell Switch**

The following example uses these VLAN 2 settings:

- RUs are on ports 1 and 7
- GrandMaster is on port 5
- CN is on ports 11 and 12
- gNB ports are connected to ports 49 and 51
- 1. Set up MGMT access to the switch (in this case 172.168.20.67):

OS10# configure terminal OS10(config)# interface mgmt1/1/1 no shutdown no ip address dhcp ip address 172.16.204.67/22 exit

- 2. Use SSH to access admin@172.168.204.67 .
- 3. Set the speed to 10G for port groups 1 and 2.

OS10(config)# port-group 1/1/1 mode Eth 10g-4x exit port-group 1/1/2 mode Eth 10g-4x exit

4. Enable PTP on the switch.

OS10# configure terminal OS10(config)# ptp clock boundary profile g8275.1 ptp domain 24 ptp system-time enable !

5. Configure the GrandMaster port.

OS10(config)# interface ethernet 1/1/5:1 no shutdown no switchport ip address 169.254.2.1/24 flowcontrol receive off ptp delay-req-min-interval -4 ptp enable ptp sync-interval -4 ptp transport layer2 exit

After some time, the following values will print:

<165>1 2023-05-09T07:49:22.625584+00:00 OS10 dn\_alm 1021 - - Node.1- Unit.1:PRI [event], Dell EMC (OS10) %PTP\_SYSTEM\_TIME\_NOT\_SET: System time is not set. System time will be set when the clock is. <165>1 2023-05- 09T07:51:22.312557+00:00 OS10 dn\_alm 1021 - - Node.1-Unit.1:PRI [event], Dell EMC (OS10) %PTP\_CLOCK\_PHASE\_LOCKED: Clock servo is phase locked. <165>1 2023-05-09T07:51:22.313081+00:00 OS10 dn\_alm 1021 - - Node.1- Unit.1:PRI [event], Dell EMC (OS10) %PTP\_SYSTEM\_TIME\_UPDATE\_STARTED: System time update service is started. Update interval: 60 minutes. <165>1 2023-05-09T07:51:59.334346+00:00 OS10 dn\_alm 1021 - - Node.1-Unit.1:PRI [event], Dell EMC (OS10) %ALM\_CLOCK\_UPDATE: Clock changed MESSAGE=aptdaily.timer: Adding 6h 36min 18.719270s random time. <165>1 2023-05- 09T07:57:27.254181+00:00 OS10 dn\_alm 1021 - - Node.1-Unit.1:PRI [event], Dell EMC (OS10) %ALM\_CLOCK\_UPDATE: Clock changed MESSAGE=aptdaily.timer: Adding 4h 31mi

6. Configure the Fronthaul Network Configuration by creating a VLAN.

# **Note**

If you choose to use a different VLAN, you must modify the Aerial YAML file and O-RU configuration. C- and U-planes use the same VLAN.

Create "VLAN 2".

OS10(config)# interface vlan 2 OS10(conf-if-vl-2)# <165>1 2023-03- 16T16:51:36.458730+00:00 OS10 dn\_alm 813 - - Node.1-Unit.1:PRI [event], Dell EMC (OS10) %IFM\_ASTATE\_UP: Interface admin state up :vlan2 OS10(conf-if-vl-2)# show configuration ! interface vlan2 no shutdown OS10(conf-if-vl-2)# exit

7. Configure the RU, gNB, CN, and MEC ports.

Interfaces that are configured to be slower than their maximum speed have a  $\pm 1$ appended to their name. This applies to ports in port groups 1 and 2.

no shutdown switchport mode trunk switchport trunk allowed vlan 2 mtu 8192 flowcontrol receive off ptp enable ptp transport layer2 ptp role timeTransmitter exit

8. Check the PTP status.

OS10# show ptp | no-more PTP Clock : Boundary Clock Identity : b0:4f:13:ff:ff:46:63:5f GrandMaster Clock Identity : fc:af:6a:ff:fe:02:bc:8d Clock Mode : One-step Clock Quality Class : 135 Accuracy : <=100ns Offset Log Scaled Variance : 65535 Domain : 24 Priority1 : 128 Priority2 : 128 Profile : G8275-1(Local-Priority:-128) Steps Removed : 1 Mean Path Delay(ns) : 637 Offset From Master(ns) : 1 Number of Ports : 8 ---------------------------------------------- ------------------------------ Interface State Port Identity ------------------------------------------ ---------------------------------- Ethernet1/1/1:1 Master b0:4f:13:ff:ff:46:63:5f:1 Ethernet1/1/3:1 Master b0:4f:13:ff:ff:46:63:5f:3 Ethernet1/1/5:1 Slave b0:4f:13:ff:ff:46:63:5f:5 Ethernet1/1/7:1 Master b0:4f:13:ff:ff:46:63:5f:8 Ethernet1/1/11 Master b0:4f:13:ff:ff:46:63:5f:4 Ethernet1/1/49 Master b0:4f:13:ff:ff:46:63:5f:9 Ethernet1/1/51 Master b0:4f:13:ff:ff:46:63:5f:10 Ethernet1/1/54 Master b0:4f:13:ff:ff:46:63:5f:2 ---------------------------------------------- ------------------------------ Number of slave ports :1 Number of master ports :7

9. Save the switch configuration:

copy running-configuration startup-configuration

# **Chapter 2.2.2 Fibrolan Falcon RX Setup**

Although the Fibrolan switch has not been qualified in the NVIDIA lab, OAI labs incorporate the following configuration and switch for interoperability.

<span id="page-11-0"></span>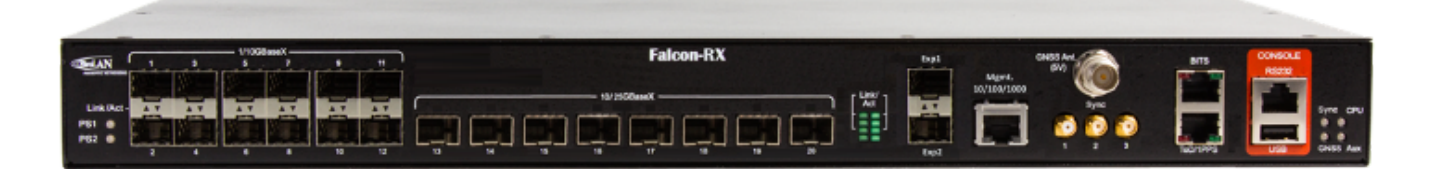

To get started, follow the *Fibrolan Getting Started Guide*.

In this setup, the Qulsar GrandMaster is connected to port 4, the Aerial cuBB to port 17, and the Foxconn O-RU to port 16 (C/U plane) and port 15 (S/M plane). You can ignore all other ports in the figures[A][B] below.

#### **VLAN Setup**

The following assumes that the VLAN tag is 2 for both the control plane and the user plane of the O-RAN CU plane. VLAN tag 80 is used for everything else.

Open the configuration page of the Fibrolan switch, then go to **Configuration > VLANs**. Port 4 (the Qulsar GrandMaster) needs to be set to "Access" mode, with the port VLAN set to 80.

<span id="page-11-1"></span>

| 80 <sup>1</sup><br>$Access \vee$ | $P-$ Port |  | Tagged and Untagged $\, \times \,$ $\,$ l | Untag All | 80 |  |
|----------------------------------|-----------|--|-------------------------------------------|-----------|----|--|
|                                  |           |  |                                           |           |    |  |

*Figure A - VLAN Setup*

Use the same configuration for port 15 (RU S/M plane).

Configure ports 16 and 17 as follows:

- **Mode**: "Trunk"
- **Port**: VLAN 80
- **Untag Port VLAN**
- **Allowed VLANs**: 2, 80

<span id="page-11-2"></span>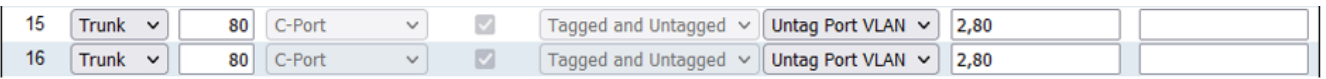

*Figure B - VLAN Setup*

#### **DHCP Setup**

The RU M-plane requires you to set up a DHCP server. Go to **Configuration > DHCP > Server > Pool** and create a new DHCP server with the following settings:

<span id="page-12-0"></span>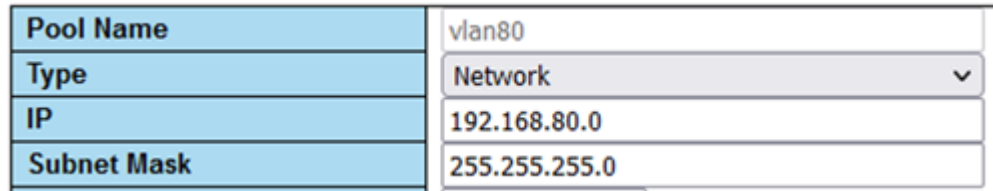

#### **PTP Setup**

For the PTP setup, follow the Fibrolan *PTP Boundary Clock Configuration* guide and use the following settings:

- Device Type: "Ord-Bound"
- Profile: "G8275.1"
- Clock domain: 24
- VLAN: 80

Also make sure you enable the used ports (in this case, 4, 15, 16, and 17).

*Hybrid mode* is recommended as the sync mode.

If everything is configured correctly, the SyncCenter should show green.

#### <span id="page-13-1"></span>**SyncCenter Status**

Mode Hybrid

Frequency Phase ToD

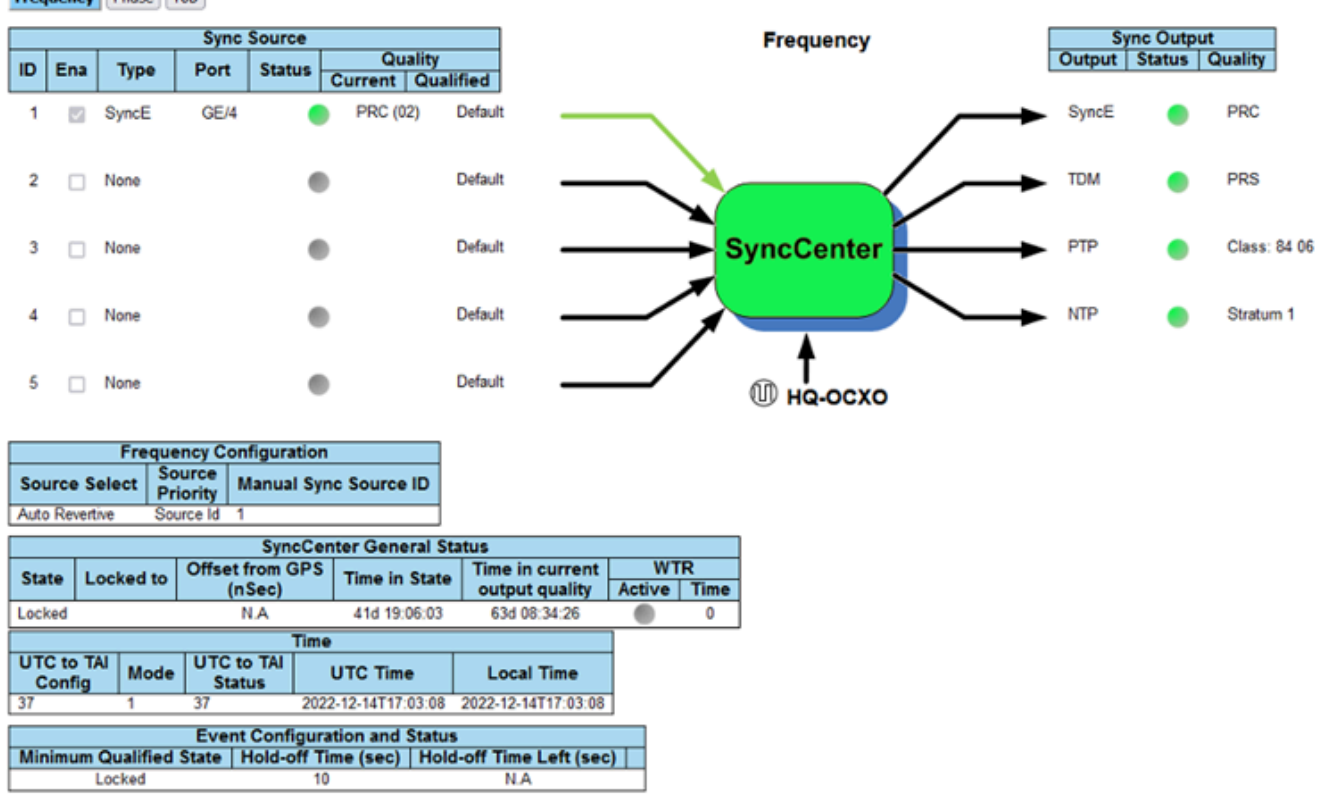

# <span id="page-13-0"></span>**Chapter 2.3 PTP Setup**

These commands assume that PTP4L runs on the ens6f0 NIC interface and uses CPU core **20**. Core clash can cause problems, so if a different core is being used, it must not be used by L1 or L2+.

### **Verify Inbound PTP Packets**

Typically, you should see packets with ethertype 0x88f7 on the selected interface.

sudo tcpdump -i ens6f0 -c 5 | grep ethertype tcpdump: verbose output suppressed, use -v or -vv for full protocol decode listening on ens6f1, link-type EN10MB (Ethernet), capture size 262144 bytes 13:27:41.291503 48:b0:2d:63:83:ac (oui Unknown) > 01:1b:19:00:00:00 (oui Unknown), ethertype Unknown (0x88f7), length 60: 13:27:41.291503 48:b0:2d:63:83:ac (oui Unknown) > 01:1b:19:00:00:00 (oui Unknown), ethertype Unknown (0x88f7), length 60: 13:27:41.296727

c4:5a:b1:14:1a:c6 (oui Unknown) > 01:1b:19:00:00:00 (oui Unknown), ethertype Unknown (0x88f7), length 78: 13:27:41.296784 c4:5a:b1:14:1a:c6 (oui Unknown) > 01:1b:19:00:00:00 (oui Unknown), ethertype Unknown (0x88f7), length 60: 13:27:41.306316 08:c0:eb:71:e7:d5 (oui Unknown) > 01:1b:19:00:00:00 (oui Unknown), ethertype Unknown (0x88f7), length 58:

# **Create ptp4l Configuration File**

Paste these commands into the shell to create the three configuration files:

cat <<EOF | sudo tee /etc/ptp.conf [global] priority1 128 priority2 128 domainNumber 24 tx\_timestamp\_timeout 30 dscp\_event 46 dscp\_general 46 logging\_level 6 verbose 1 use\_syslog 0 logMinDelayReqInterval 1 [ens6f0] logAnnounceInterval -3 announceReceiptTimeout 3 logSyncInterval -4 logMinDelayReqInterval -4 delay\_mechanism E2E network\_transport L2 EOF cat <<EOF | sudo tee /lib/systemd/system/ptp4l.service [Unit] Description=Precision Time Protocol (PTP) service Documentation=man:ptp4l [Service] Restart=always RestartSec=5s Type=simple ExecStart=/usr/bin/taskset -c 9 /usr/sbin/ptp4l -f /etc/ptp.conf [Install] WantedBy=multi-user.target EOF

# **Create phc2sys Configuration File**

*# If more than one instance is already running, kill the existing # PHC2SYS sessions. # Command used can be found in /lib/systemd/system/phc2sys.service # Update the ExecStart line to the following, assuming ens6f0 interface is used.* sudo nano /lib/systemd/system/phc2sys.service [Unit] Description=Synchronize system clock or PTP hardware clock (PHC) Documentation=man:phc2sys After=ntpdate.service Requires=ptp4l.service After=ptp4l.service [Service] Restart=always RestartSec=5s Type=simple ExecStart=/bin/sh -c "taskset -c 9 /usr/sbin/phc2sys -s /dev/ptp\$(ethtool -T ens6f0 | grep PTP | awk '{print \$4}')-c CLOCK\_REALTIME -n 24 - O 0 -R 256 -u 256" [Install] WantedBy=multi-user.target

# **Enable and Start phc2sys and ptp4l**

After changing the configuration files, they need to be reloaded, enabled, and restarted. These services can be restarted if they don't sync.

sudo systemctl daemon-reload sudo systemctl enable ptp4l.service sudo systemctl enable phc2sys.service sudo systemctl restart phc2sys.service ptp4l.service *# check that the service is active and has low rms value (<30):* systemctl status ptp4l.service phc2sys.service ptp4l.service - Precision Time Protocol (PTP) service Loaded: loaded (/lib/systemd/system/ptp4l.service; enabled; vendor preset: enabled) Active: active (running) since Tue 2023-05-09 13:21:12 UTC; 14s ago Docs: man:ptp4l Main PID: 6962 (ptp4l) Tasks: 1 (limit: 94588) Memory: 544.0K CGroup: /system.slice/ptp4l.service 6962 /usr/sbin/ptp4l -f /etc/ptp.conf May 09 13:21:17 aerial-rf-gb-gnb taskset[6962]: ptp4l[15552.609]: rms 15 max 32 freq -639 +/- 25 delay 211 +/- 1 May 09 13:21:18 aerial-rf-gb-gnb taskset[6962]: ptp4l[15553.609]: rms 21 max 29 freq -583 +/- 12 delay 210 +/- 1 May 09 13:21:19 aerial-rf-gb-gnb taskset[6962]: ptp4l[15554.609]: rms 11 max 21 freq -576 +/- 8 delay 211 +/- 1 May 09 13:21:20 aerial-rf-gb-gnb taskset[6962]: ptp4l[15555.609]: rms 6 max 13 freq -579 +/- 8 delay 211 +/- 1 May 09 13:21:21 aerial-rf-gb-gnb taskset[6962]: ptp4l[15556.609]: rms 4 max 7 freq -578 +/- 6 delay 212 +/- 0 May 09 13:21:22 aerialrf-gb-gnb taskset[6962]: ptp4l[15557.609]: rms 5 max 11 freq -589 +/- 6 delay 213 +/- 1 May 09 13:21:23 aerial-rf-gb-gnb taskset[6962]: ptp4l[15558.609]: rms 6 max 12 freq -593 +/- 8 delay 210 +/- 1 May 09 13:21:24 aerial-rf-gb-gnb taskset[6962]: ptp4l[15559.609]: rms 3 max 7 freq -587 +/- 5 delay 211 +/- 1 May 09 13:21:25 aerialrf-gb-gnb taskset[6962]: ptp4l[15560.609]: rms 5 max 12 freq -582 +/- 7 delay 212 +/- 1 May 09 13:21:26 aerial-rf-gb-gnb taskset[6962]: ptp4l[15561.609]: rms 4 max 7 freq -587 +/- 7 delay 213 +/- 1 phc2sys.service - Synchronize system clock or PTP hardware clock (PHC) Loaded: loaded (/lib/systemd/system/phc2sys.service; enabled; vendor preset: enabled) Active: active (running) since Tue 2023-05-09 13:21:12 UTC; 14s ago Docs: man:phc2sys Main PID: 6963 (phc2sys) Tasks: 1 (limit: 94588) Memory: 572.0K CGroup: /system.slice/phc2sys.service 6963 /usr/sbin/phc2sys -a -r -n 24 -R 256 -u 256 May 09 13:21:17 aerial-rf-gb-gnb phc2sys[6963]: [15553.320] CLOCK\_REALTIME rms 42 max 79 freq +8240 +/- 368 delay 1762 +/- 16 May 09 13:21:18 aerial-rf-gb-gnb phc2sys[6963]: [15554.336] CLOCK\_REALTIME rms 35 max 64 freq +8091 +/- 303 delay 1754 +/- 13 May 09 13:21:19 aerial-rf-gb-gnb phc2sys[6963]: [15555.352] CLOCK\_REALTIME rms 27 max

52 freq +8218 +/- 224 delay 1752 +/- 13 May 09 13:21:20 aerial-rf-gb-gnb phc2sys[6963]: [15556.368] CLOCK\_REALTIME rms 21 max 49 freq +8153 +/- 152 delay 1758 +/- 16 May 09 13:21:21 aerial-rf-gb-gnb phc2sys[6963]: [15557.384] CLOCK\_REALTIME rms 17 max 39 freq +8149 +/- 125 delay 1761 +/- 16 May 09 13:21:22 aerial-rf-gb-gnb phc2sys[6963]: [15558.400] CLOCK\_REALTIME rms 14 max 33 freq +8185 +/- 101 delay 1750 +/- 14 May 09 13:21:23 aerial-rf-gb-gnb phc2sys[6963]: [15559.416] CLOCK\_REALTIME rms 12 max 32 freq +8138 +/- 63 delay 1752 +/- 13 May 09 13:21:24 aerial-rf-gb-gnb phc2sys[6963]: [15560.431] CLOCK\_REALTIME rms 11 max 43 freq +8171 +/- 54 delay 1756 +/- 15 May 09 13:21:25 aerial-rf-gb-gnb phc2sys[6963]: [15561.447] CLOCK\_REALTIME rms 10 max 32 freq +8163 +/- 38 delay 1762 +/- 16 May 09 13:21:26 aerial-rf-gb-gnb phc2sys[6963]: [15562.463] CLOCK\_REALTIME rms 9 max 23 freq +8162 +/- 17 delay 1761 +/- 16

### **Disable NTP**

Use these commands to turn off NTP:

sudo timedatectl set-ntp false timedatectl Local time: Thu 2022-02-03 22:30:58 UTC Universal time: Thu 2022-02-03 22:30:58 UTC RTC time: Thu 2022-02-03 22:30:58 Time zone: Etc/UTC (UTC, +0000) System clock synchronized: no NTP service: inactive RTC in local TZ: no

# **Verify System Clock Synchronization**

Make NTP inactive and synchronize the system clock:

timedatectl Local time: Thu 2022-02-03 22:30:58 UTC Universal time: Thu 2022-02- 03 22:30:58 UTC RTC time: Thu 2022-02-03 22:30:58 Time zone: Etc/UTC (UTC, +0000) System clock synchronized: yes NTP service: inactive RTC in local TZ: no

# <span id="page-16-0"></span>**Chapter 2.4 Set up the Foxconn ORU**

**Tip**

There is a [tutorial video](file:///tmp/jsreport/tutorials.html#id1) for setting up the Foxconn ORU.

<span id="page-17-0"></span>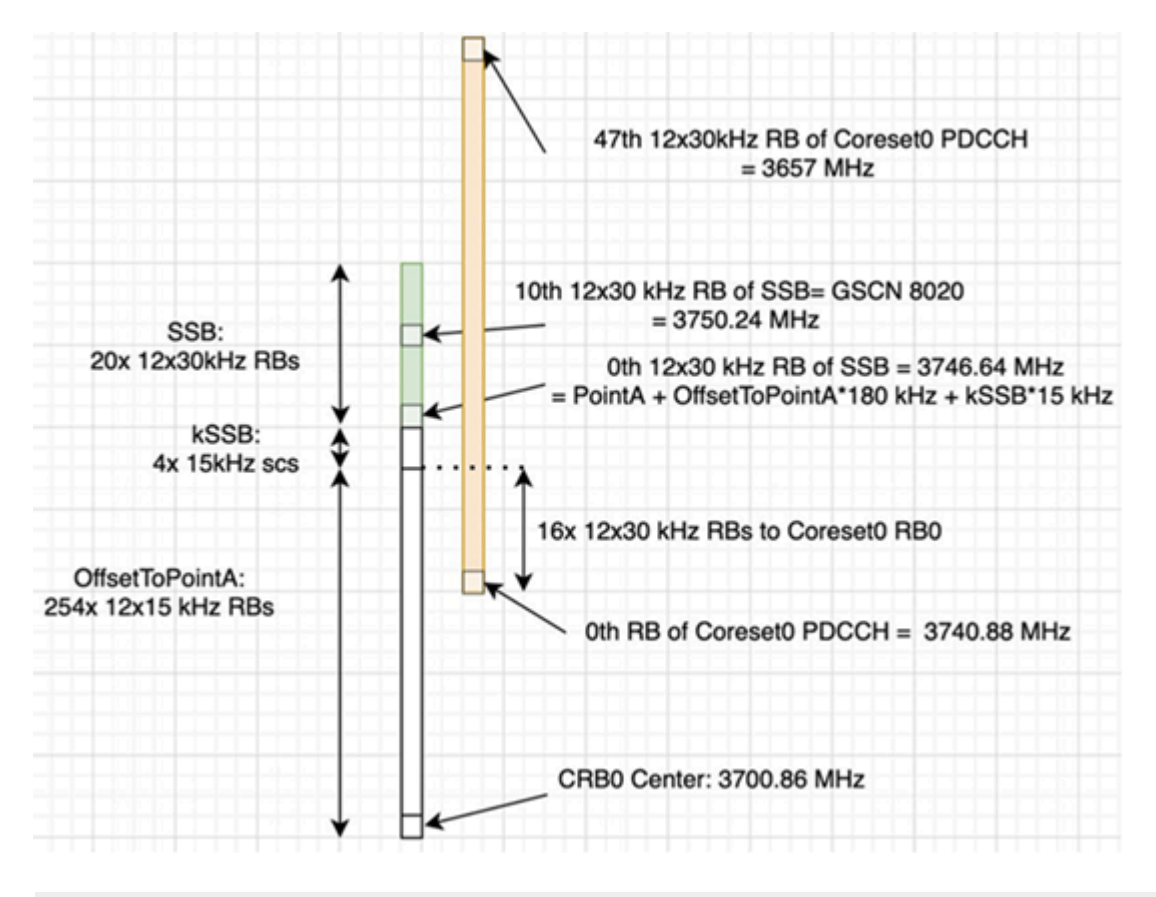

<span id="page-17-1"></span>**Foxconn RPQN-7801E Connections and Settings**

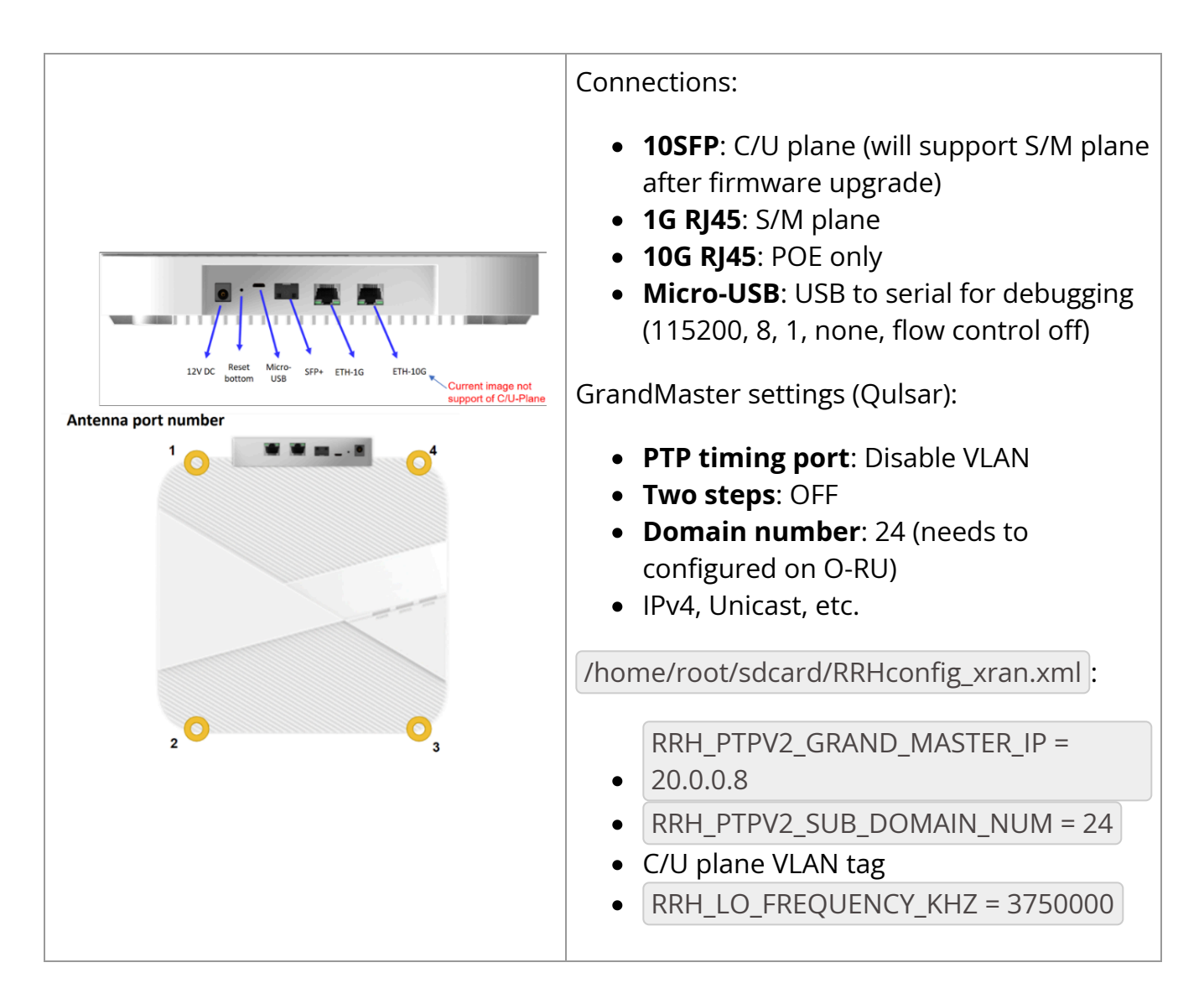

### **Configure VLAN and IP Address on the gNB Server**

- 1. Add these commands to the server startup script ( /etc/rc.local ) so they are automatically run on reboot.
- 2. Configure these settings on the fronthaul port.
- 3. You must use IP addresses that do not match those in the example below:

sudo ip link add link ens6f0 name ens6f0.2 type vlan id 2 sudo ip addr add 169.254.1.103/24 dev ens6f0.2 sudo ip link set up ens6f0.2

# **O-RU M-Plane Setup**

1. Add the following to the bottom of /etc/profile and comment out the line with set\_qse.sh if it already exists. Set the interface initially to eth0 for firmware version 1, and to gse-eth after upgrading to firmware version 2 or greater.

interface=eth0 vlanid=2 ipLastOctet=20 ip link add link \${interface} name \${interface}.\$vlanid type vlan id \$vlanid ip addr flush dev \${interface} ip addr add 169.254.0.0/24 dev \${interface} ip addr add 169.254.1.\${ipLastOctet}/24 dev \${interface}.\$vlanid ip link set up \${interface}.\$vlanid

2. Reboot the O-RU using the command ./reboot.sh and check the network configuration:

# ip r 169.254.1.0/24 dev eth0.2 src 169.254.1.20

# **Update O-RU Configuration**

1. Update the O-RU configuration in /home/root/sdcard/RRHconfig\_xran.xml

root@arria10:~/test# grep -v '<!-' ../sdcard/RRHconfig\_xran.xml RRH\_DST\_MAC\_ADDR = 08:c0:eb:71:e7:d4 # To match fronthaul interface of DU RRH\_SRC\_MAC\_ADDR = 6C:AD:AD:00:04:6C # To match qse-eth of RU RRH\_EN\_EAXC\_ID = 0 RRH\_EAXC\_ID\_TYPE1 = 0x0, 0x1, 0x2, 0x3 RRH\_EAXC\_ID\_TYPE3 = 0x8, 0x9, 0xA, 0xB RRH\_EN\_SPC = 1 RRH\_RRH\_LTE\_OR\_NR = 1 RRH\_TRX\_EN\_BIT\_MASK = 0x0f RRH\_RF\_EN\_BIT\_MASK = 0x0f RRH\_CMPR\_HDR\_PRESENT = 0 RRH\_CMPR\_TYPE = 1, 1 RRH\_CMPR\_BIT\_LENGTH = 9, 9 RRH\_UL\_INIT\_SYM\_ID = 0 RRH\_TX\_TRUNC\_BITS = 4 RRH\_RX\_TRUNC\_BITS = 4 RRH\_MAX\_PRB = 273 RRH\_C\_PLANE\_VLAN\_TAG = 0x0002 #To match vlan id set in cuphycontroller yaml file RRH\_U\_PLANE\_VLAN\_TAG = 0x0002 #To match vlan id set in cuphycontroller yaml file RRH\_SLOT\_TICKS\_IN\_SEC = 2000 RRH\_SLOT\_PERIOD\_IN\_SAMPLE = 61440 RRH\_LO\_FREQUENCY\_KHZ = 3750000, 0 RRH\_TX\_POWER = 24, 24 RRH\_TX\_ATTENUATION = 12.0, 12.0, 12.0, 12.0 RRH\_RX\_ATTENUATION = 0.0, 0.0, 0.0, 0.0 RRH\_BB\_GENERAL\_CTRL = 0x0, 0x0,

0x0, 0x0 RRH\_RF\_GENERAL\_CTRL = 0x3, 0x1, 0x0, 0x0 RRH\_PTPV2\_GRAND\_MASTER\_MODE = 3 RRH\_PTPV2\_JITTER\_LEVEL = 0 RRH\_PTPV2\_VLAN\_ID = 0 RRH\_PTPV2\_IP\_MODE = 4 RRH\_PTPV2\_GRAND\_MASTER\_IP = 192.167.27.150 RRH\_PTPV2\_SUB\_DOMAIN\_NUM = 24 RRH\_PTPV2\_ACCEPTED\_CLOCK\_CLASS = 135 RRH\_TRACE\_PERIOD = 10

# **Note**

In Foxconn firmware version 3.1.15 and later, the configuration file is located in /home/root/test.

# **Note**

The above configuration was taken from an ORU running firmware 2.6.9; for the latest configuration, see the full stack ARC-OTA resources.

2. Reboot O-RU.

cd /home/root/test/ ./reboot

3. Run the following to enable the configuration:

cd /home/root/test/ ./init\_rrh\_config\_enable\_cuplane

At this point, the console becomes unresponsive and fills with prints related to PTP, AFE initialization, and packet counters.

© Copyright 2024, NVIDIA... PDF Generated on 06/13/2024